# **370A-VP**

# 主机板

# **User's Manual**

中文使用手册

产品名称 : **370A-VP** 手册版本 : 中文**1.2**

# 商标声明

Intel, Celeron, Socket 370, 及 Pentium III 为 Intel (英特 尔)Corp.之产品及注册商标。

VIA 为 VIA (威盛) Technologies, Incorporated 之产品及注 册商标。

Award 为 Award Software International Inc. 之产品及注册商 标。

MS-DOS, Windows 95, Windows 98, Windows ME, Windows 2000 及 Windows NT 为Microsoft Corporation之注册商标。

Novell 为Novell Corporation之注册商标。

所有其它商标及产品名称属于各该公司之注册商标或版权。

-R02-

且 

# 第一章、 简介

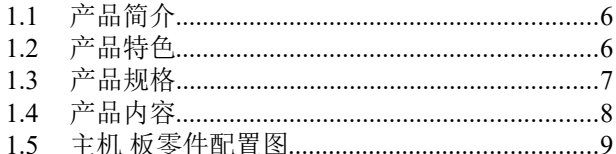

# 第二章、 主机板安装设定

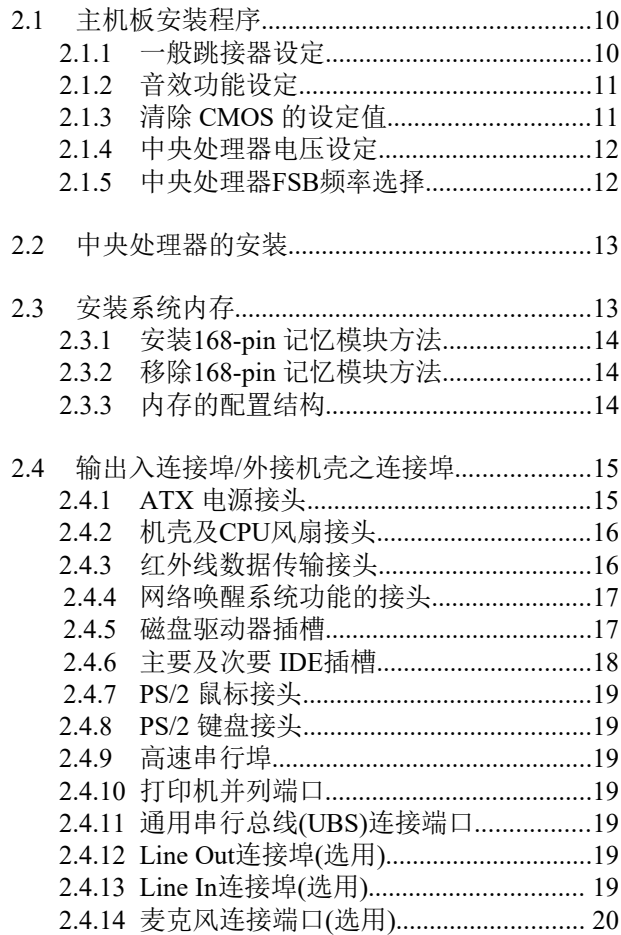

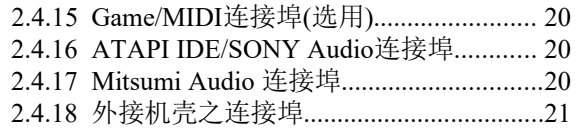

# 第三章、基本输出入系统设定

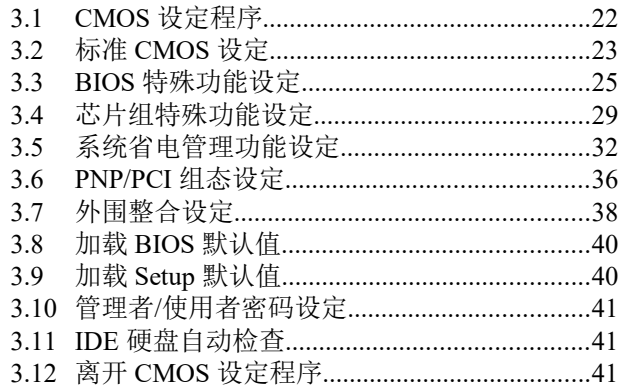

# 第四章、驱动程序的安装

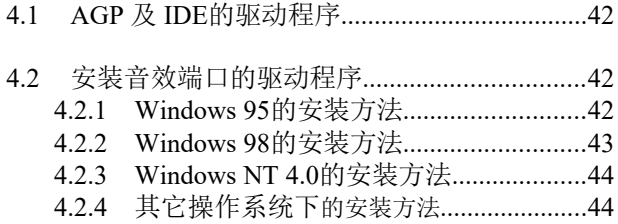

# 第一章、简介 **( Introduction )**

# **1.1** 产品简介 **( Product Overview )**

欢迎您选择使用 **370A-VP** 主机板. 本主机板是采用**VIA** 公司最新开发之 **Apollo Pro133 VT82C693A** 和 **VT82C596B**芯片组. 经本公司与各种的硬 件外围 (如:中央处理器、内存、显示卡、硬盘、光驱....等)及应用软件(如: Novell、 MS Office....等), 除了通过国际标准测试实验室 NSTL Year 2000 的测试, 并且做各种的兼容性测试,及严格品质管制,将是您最佳的选择.

本手册有共分四个章节.第一章说明主机板的主要功能;第二章叙述主机板 的安装及设定,第三章提供各种不同基本输出入系统及CMOS之设定,第四 章为驱动程序之安装.

# **1.2** 产品特色 **( Features )**

#### 此主机板拥有以下之特色与功能 **:**

- 调制解调器遥控开机.
- 网络唤醒系统功能.
- 支持 NCR SCSI BIOS.
- 支持Ultra DMA 33/66.
- RTC 自动激活系统功能.
- 支持高效率图形加速卡 (AGP) .
- 支持系统桌面管理接口 (DMI) .
- 支持智能型电源管理接口 (ACPI).
- 硬件和BIOS都符合PC '99的规格.
- 支持66/100/133MHz FSB 外部频率.
- BIOS 自动省电睡眠装置及随插即用之功能.

# **1.3** 产品规格 **( Specifications )**

#### 中央处理器 **:** - 支 持 Intel Socket 370, 赛 扬 (Celeron) 及 奔 腾 三 代 (Pentium III) 66/100/133MHz 外频的CPU.

#### 芯片组 **:** -使用VIA VT82C693A 和 VT82C596B芯片组.

- 系统内存 **:** -支持3.3V 扩充式资料输出内存 (EDO)及同步动态内 存 ( SDRAM ) , 内 建 三 组 168-pin 64 位 内 存 插 槽 (DIMM) 可使用 8/16/32/64/128/256/512 MB 内存模块. -最高可支持1.5GB 系统内存.
- **IDE :** -内建两组 PIO 和 PCI Bus Master IDE 连接埠支持最多 可支持四个 EIDE 硬盘或光驱 . -支持 PIO Mode 4 传输速率达 14 MB/秒. -支持 Multiword DMA Mode 0, 1, 2. - 支持 Ultra DMA 33/66 ( UDMA ) 传输速率达 33/66 MB/秒.
- 基本输出 **/** 入系统 **:** -采用 Flash Memory ( 闪存 ) ,可以随时依需要更新 BIOS版本.
	- -提供自动省电睡眠装置.
	- -支持"随插即用"( Plug & Play ).
	- -支持 CD-ROM, SCSI及 LS120/ZIP 软盘机开机.
- 输出输入连接埠 **:** -提供一组/两个软式磁盘驱动器连接埠.
	- -提供一组高速16550 UART串行传输埠
	- -提供一组加强型高速并列传输埠,支持 ECP/ EPP .
	- -提供一组 PS/2 鼠标连接端口.
	- -提供一组 PS/2 键盘连接端口.
- 红外线连接埠 **:** -提供一组红外线数据传输连接端口 IrDA/ASKIR ( Cable 是选购配备 ).
- 通用连接埠 **:** -提供二组通用串行总线连接端口 ( USB ),支持至 127 外围设各
- 音效 **:** (选购配备) **-**ALS4000 PnP音效芯片。 -内建 3D 音效控制器。 -支持DDMA, Avance Legacy 技术,提供DMAC模 拟。 -内建高品质 ALSFM 音乐混合器。
	- -录音, 压缩 & 播放各种声音。支持全双功。
	- -支持Microsoft Windows 音效系统。

-符合 PC98 规格。

- 录音与播放 的采样比可到 48KHz。

- **ATX** 电源供应接头 **: -**支持调制解调器远程遥控开机功能. -支持系统软件关机功能. -支持设定定时开机功能. -支持网络唤醒系统功能.
- 扩充槽 **:** -提供四个 32位 PCI 扩充槽. -提供一个 16位 ISA 扩充槽. -提供一个 32位 AGP 扩充槽.
- 操作系统 **:** -可使用Windows 95/98/ME/2000, Windows NT, MS-DOS V. 6.22, OS/2, Novell, Unix, SCO UNIX.....等 操作系统.

#### 基板尺寸 **:** - 30.5 公分x 17 公分 ATX 的规格.

# **1.4** 产品内容

主机 板内含附件如下:

- 主机 板一片.
	- 硬盘连接线一条.
- 软盘连接线一条.
- 驱动程序 CD片.
- 中文使用手册.

# **1.5** 主机板零件配置图

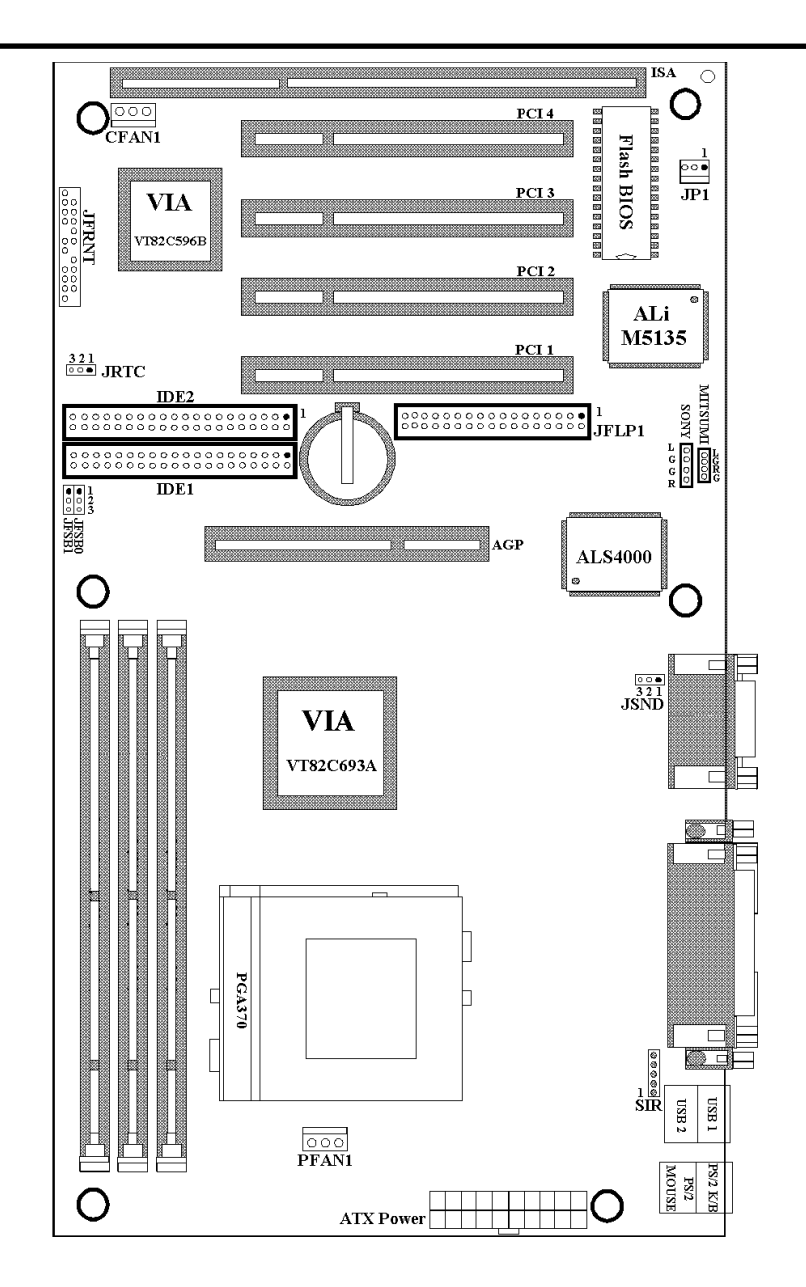

# 第二章、主机板安装设定

### **2.1** 主机板安装程序如下**:**

- **1.** 一般跳接器 **( Jumper )**设定
- **2.** 安装中央处理器 **( CPU )**
- **3.** 安装系统内存 **( RAM )**
- **4.** 安装外部连接头 **( Panel Connectors )**

### **2.1.1** 一般跳接器 **( Jumper )**设定

在这本手册中, **( 1-2 )** 代表跳接器连接脚座的第一脚及第二脚**. ( 2-3 )** 代表 跳接器连接脚座的第二脚及第三脚**.** 在主机板上, 跳接器共享参种不同颜 色来表示不同之使用.

黄色跳接器: ( JRTC ) CMOS RAM 功能设定.

- 红色跳接器: ( JFSB0, JFSB1 )中央处理器的FSB频率设定. (JSND)音效功能设定(选购配备).
- 注意: 电子零件皆对静电较敏感, 为避免损及计算机零组件, 请 依循以下的安装方法. 可以在手腕上配戴静电消除手环, 然后去碰触电脑外壳的 金属部位, 同样可以达到消除静电的效果.

### **2.1.2** 音效功能设定**(**此功能是选购配备**,**红色跳接器**)**

JSND: 音效功能设定选择 1-2 : 开启音效功能 2-3 : 关闭音效功能

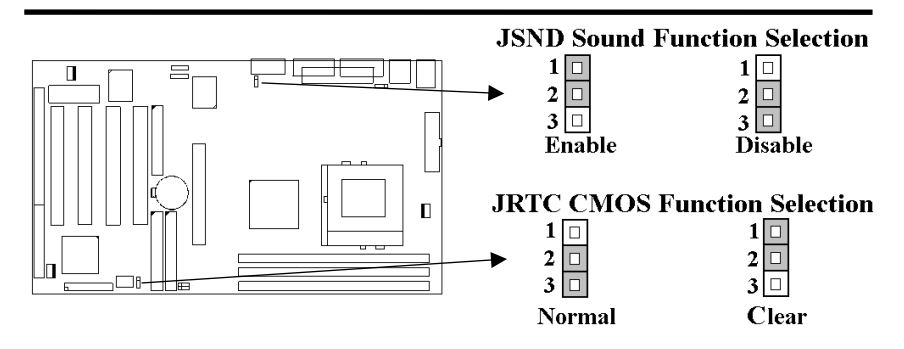

### **2.1.3** 清除 **CMOS** 中的设定值 **(** 黄色跳接器 **)**

JRTC: CMOS 功能选择

- 1-2:清除CMOS中的设定值
- 2-3: 维持CMOS中的设定值 ( 默认值 )

如何清除 CMOS 中的设定

- (1) 请先关闭主机电源.
- (2) 自J1连接头移除ATX 电源线.
- (3) 拔起JRTC ( 2-3 ) 黄色跳接器移至 JRTC ( 1-2 ) 位置, 清除 CMOS 内的数据.
- (4) 然后再将 JRTC ( 1-2 ) 黄色跳接器移回至 JRTC ( 2-3 ) 位置 固定.
- (5) 将 ATX 电源线移回 J1 连接头.
- (6) 开启主机电源.
- (7) 待主机 画面出现后, 按 <DEL> 键进入BIOS 设定即可.

### **2.1.4** 中央处理器电压设定

本主机板支持CPU VID功能,可以自动侦测到CPU VID 信号并输出正确 的 CPU 核心电压.

### **2.1.5** 中央处理器**FSB** 频率选择(红色跳接器)

此 JFSB 跳接器提供不同的FSB 频率选择给中央处理器. 透过此 JFSB 跳接 器可以调为自动侦测, 66MHz, 100MHz 或 133MHz FSB频率. 我们并不鼓 励您做超过规格的调整方法.

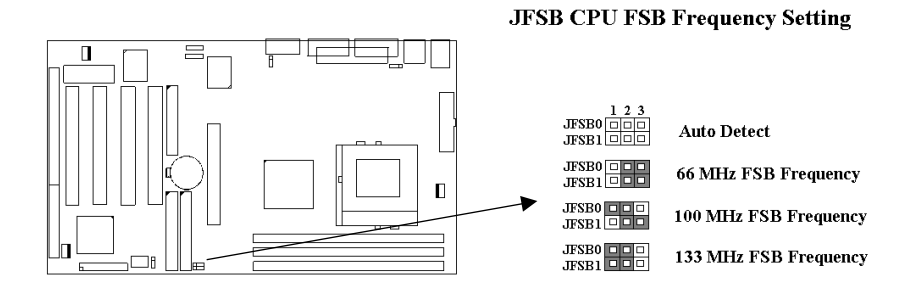

# **2.2** 中央处理器 **( CPU )** 的安装

在安装CPU之前请先确认电源已经关闭. 在PGA370 ZIF插座上有一根与主 机板水平的杆子, 将它往上扳到与主机板呈90度垂直, 并将 CPU置入插座 中. 注意CPU上的切角 (没有接脚的那一角, 如赛扬CPU共有二个同侧的 切角) 与插座的孔位相一致. 使用者不需用力将CPU推入插座中, 仅需将 CPU放上, 再将插座旁扳成垂直的杆子推回成与主机板水平即可固定CPU.

# **2.3** 安装系统内存

主机板上提供有三组/三条168-pin 64-bit 双面内存模块 ( DIMM )插槽.你可 安装 3.3V 扩充式资料输出内存 ( EDO )或同步动态内存 ( SDRAM ), 可提 高系统的稳定度. 如果系统安装 **EDO** 扩充式资料输出内存**,** 您必须将 **BIOS** 内部的 **DRAM Clock** 设为 **66MHz.**

# **2.3.1** 安装 **168-pin DIMM** 内存模块 **(** 双面内存模块 **)**

- 1. 安装 DIMM内存模块时, 请确定主存储器模块的第一脚和主机板上的 DIMM 插槽第一脚吻合.
- 2. 将内存垂直放在 DIMM 插槽上, 然后垂直压入至底部即可.

## **2.3.2 168-pin DIMM** 的移除

**1.**将DIMM 插槽两侧的固定夹向外侧拨开.

**2.**轻轻的将 DIMM 从插槽上取出.

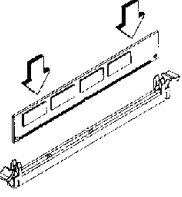

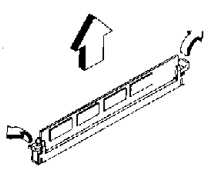

Install DIMM

Remove DIMM

# **2.3.3** 内存的配置结构

记忆的容量及规格无须调整跳接器. 基本输出入系统会自动侦测出内存的 容量总数.

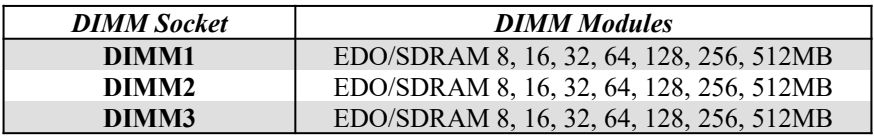

# **2.4** 输出入连接埠**/**外接机壳之连接埠

#### 输出入连接埠

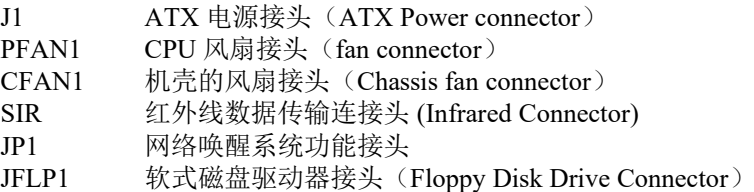

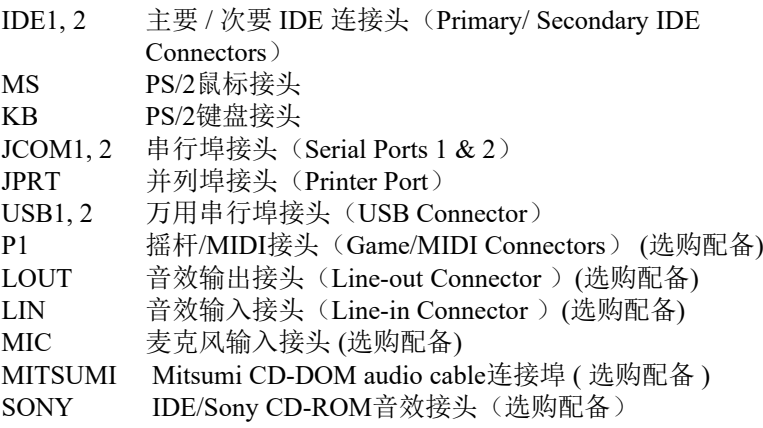

# **2.4.1 ATX** 电源连接头 **( 20-pin J1 )**

在安装电源线或移除电源线时, 请先确定电源已关闭.

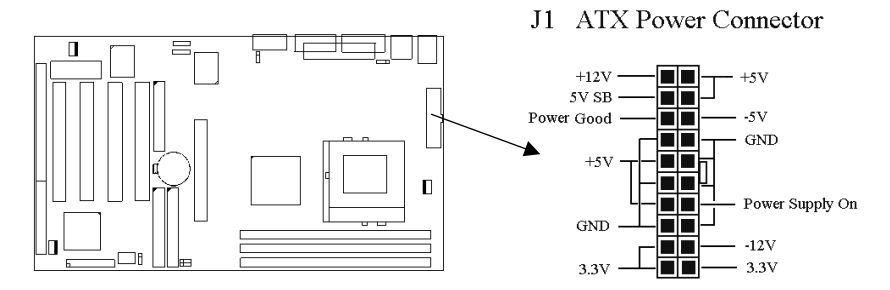

# **2.4.2** 外接机壳及中央处理器风扇接头 **( 3-pin FAN )**

安装风扇接头于主机板上时, 请留意接头的正确方向.

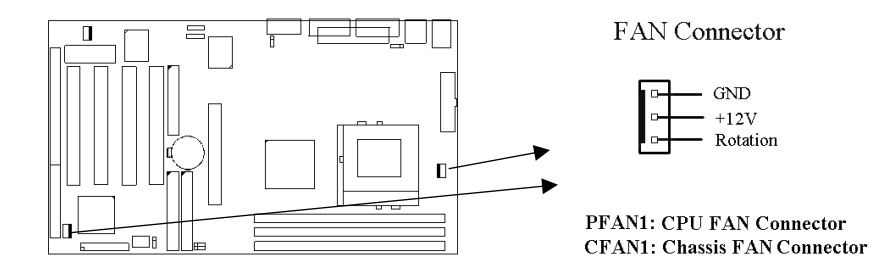

# **2.4.3** 红外线资料连接头 (**Infrared**) **( 5-pin SIR )**

红外线资料连接头提供选择红外线无线资料的传送及接收设备, 目前有支 持此项功能的应用程序有 Laplink , Win95 Direct Cable Connection, 使用 者可以自笔记型计算机、掌上型计算机、个人计算机及打印机上接收档案 资料. 红外线资料连接头支持 IrDA (115.2Kbps, 2 meters) and ASK-IR (56Kbps). 安装红外线数据传输外围设备至连接头, 并且开启BIOS SETUP 内的红外线功能, 才能正常工作. 必须注意 COM2 与 Infrared 串行埠不能 同时使用.

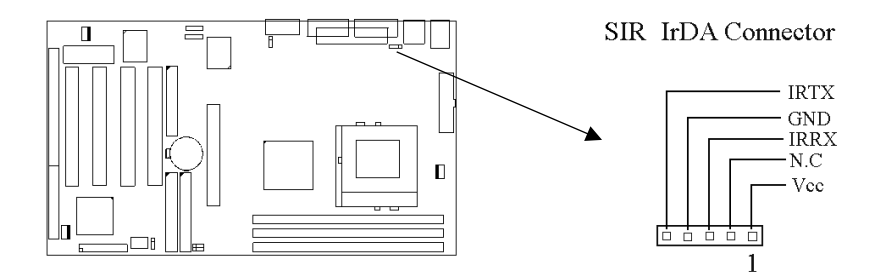

### **2.4.4** 网络唤醒系统功能的接头 **( JP1 )**

此连接头连接到网络卡上的网络唤醒系统功能讯号输出, 当系统处于关机 状态而网络上有讯息欲传入系统时 , 系统就会因而被唤醒以执行正常工作 . 这个功能必须与支持网络唤醒系统功能的网络卡和ATX电源供应器 (720mA/5VSB) 配合才能正常运作 .

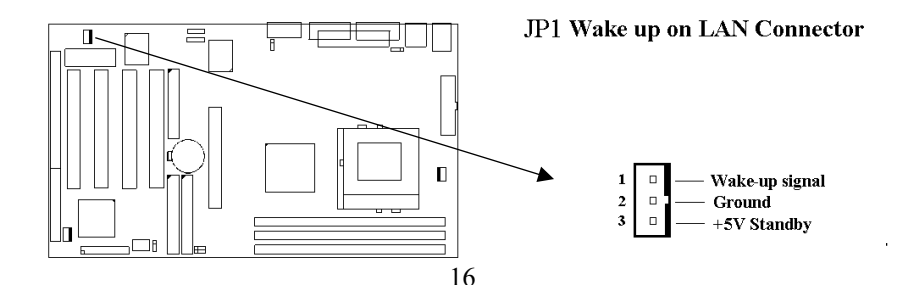

### **2.4.5** 软盘机连接头 **( 34-pin JFLP1 )**

此连接头支持已提供的软盘机传输线, 传输线上的红边代表第一接脚.

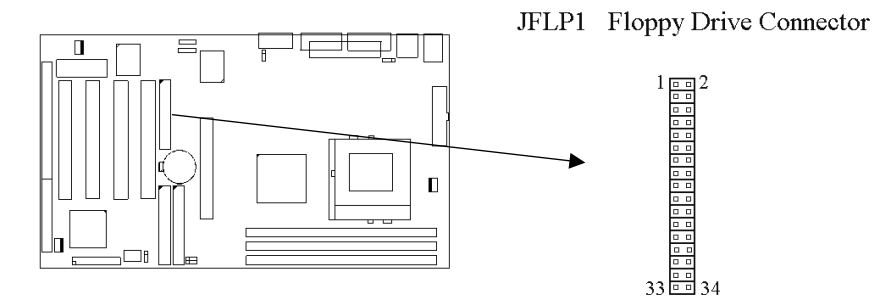

### **2.4.6** 主要 **/** 次要 **IDE** 连接头 **( Two 40-pin IDE )**

此连接头支持已提供的硬盘传输线. 主机板上配有两个标示为主要 IDE 埠 ( Primary IDE ) 和次要IDE端口信道 ( Secondary IDE ) 的连接头, 最多可连 接四个 IDE 装置.

请将您第一台装置连接于主要 IDE 端口上, 并且设定为 Master Mode, 而第 二台装置必须设为 Slave Mode , 如果您有第三台及第四台, 请依序设成次 要 IDE 埠的Master 及Slave Mode .

80-pin 硬盘连接线一共有三个连接头,其中的蓝色连接头必需连接在主机<br>板的IDE 端口上,剩余的两个连接头与硬盘机连接<sup>DLyS-91</sup>愕野最佳效能, 板的IDE 端口上,剩余的两个连接头与硬盘机连接!  $U$ DMA 66 的硬盘机, 必需搭配 80-pin 硬盘连接线. Secondary IDE Primary IDE Connector Connector 17 $39\frac{100}{100}$  $0<sub>0</sub>$ 

름 40

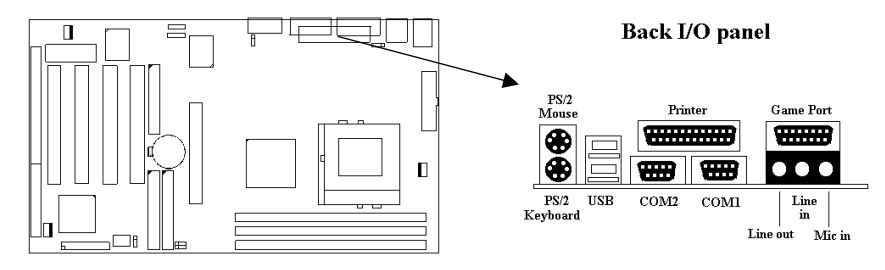

# **2.4.7 PS/2** 鼠标连接头 **( 6-pin Mini-Din MS )**

系统自动提供 IRQ12 给 PS/2 mouse使用.

# **2.4.8 PS/2** 键盘连接头 **( 6-pin Mini-Din KB )**

这个键盘连接头为一标准 PS/2 键盘插槽, 您也可以使用Din to Mini-Din 转换头连接标准 AT 键盘.

### **2.4.9**高速串行埠 **( Two 9-pin D-type JCOM )**

### **2.4.10** 并列埠 **( 25-pin D-type JPRT )**

您可以选择 CMOS设定程序 ( COMS SETUP UTILITY )的 Integrated Peripherals 选项中, 透过 " Parallel Port Mode " 变换此端口的操作模式.

### **2.4.11** 通用串行总线连接头 **( USB ) ( Two 4-pin USB )**

透过 USB 可使您的计算机连接更多种类的外围设备。

### **2.4.12** 音效输出接头 **(**选购配备**)**

音效输出接头提供左右两侧立体声输出插座.

### **2.4.13** 音效输入接头(选购配备)

音效输入接头可连接单声道或立体声外围,如卡带、数字录音带或MD, 用于播放、混音或录音.

### **2.4.14** 麦克风输入接头(选购配备)

麦克风输入接头可连接单声道麦克风输入音效,用于播放、混音或录音.

### **2.4.15** 游戏**/MIDI**埠(**Game/MIDI Port**)(选购配备)

游戏/MIDI埠(Game/MIDI Port)接头可连接摇杆或连结外部MIDI设备,用 于播放、混音或录音.

### **2.4.16 ATAPI IDE/Sony CD-ROM**音效 **(4-pin SONY) (**选购 配备**)**

ATAPI IDE/Sony CD-ROM音效头用来连接从ATAPI IDE或Sony CD-ROM 接出的音效线,可用于播放、混音或录音.

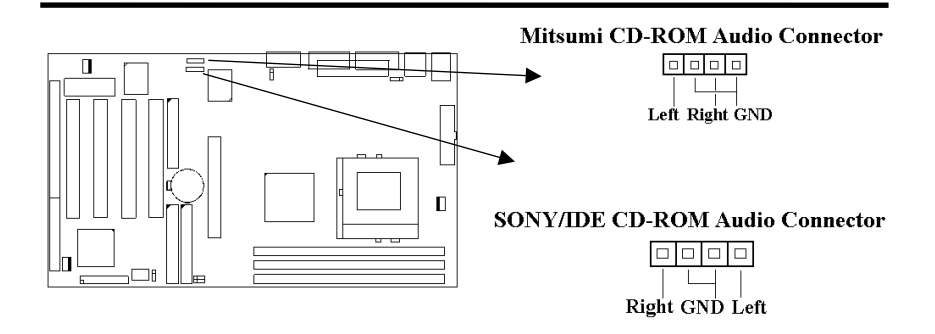

### **2.4.17 Mitsumi CD-ROM Audio** 连接埠**(**选购配备**)**

若您的 CD-ROM 音源线是Mitsumi 的型式, 可连接此连接埠.

# **2.4.18** 外接机 壳之连接埠 **( 24-pin JFRNT )**

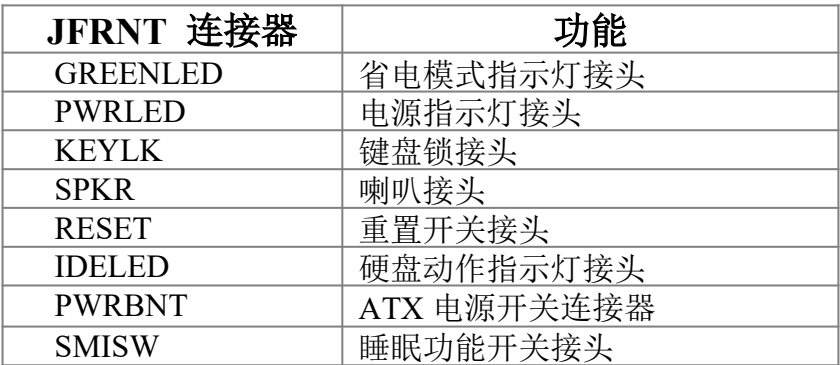

#### **!** 注意:为避免造成系统当机,于安装任何外接设备的接头时请先将电源 关闭。

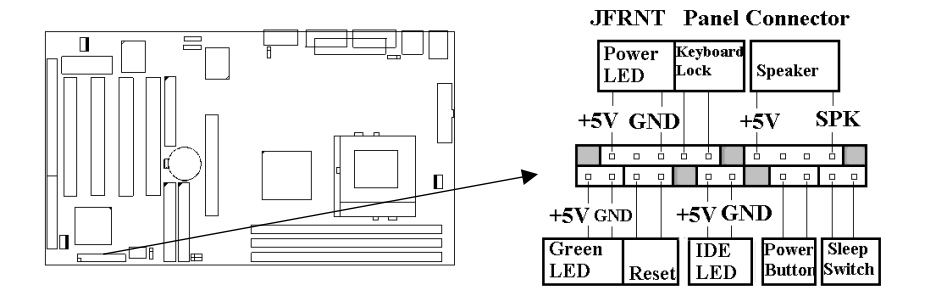

# 第三章、基本输出入的系统设定

# **3.1 CMOS** 设定程序

打开系统电源后, 屏幕左下方出现"Press DEL to enter SETUP"讯息时, 即刻 按下 <DEL>键, 即可进入CMOS 设定程序的主画面.

当您进入 CMOS 程序设定时, 主画面会出现在屏幕上 ( **Figure 3-1** ) . 此时 您可利用↑↓→←键去选择您要设定的项目后按<Enter> 键, 进入下一 个子画面去做细项设定.

**Figure 3-1**. CMOS 程序设定主画面

ROM PCI/ISA BIOS (XXXXXXXX) CMOS SETUP UTILITY AWARD SOFTWARE, INC.

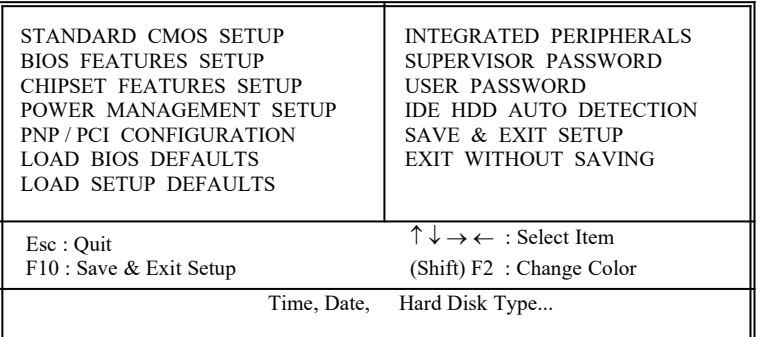

# **3.2** 标准 **CMOS** 设定 **( Standard CMOS Setup )**

于子画面中 ( **Figure 3-2** ), 您可设定系统之日期、时间、硬盘型式、软盘格 式及显示卡种类…..等. 请参照您的设备来设定这些项目. 设定时您可利用 ↑↓→←键改变方块区的位置至欲更改项目上, 再利用<PageUp>, < PageDown>, <+>, 或 <-> 键选择设定.

#### **Figure 3-2**. 标准 CMOS 设定画面

**BOM BCUJSA BIOS (VYVYYYYYY)** 

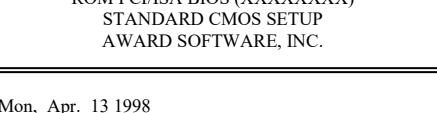

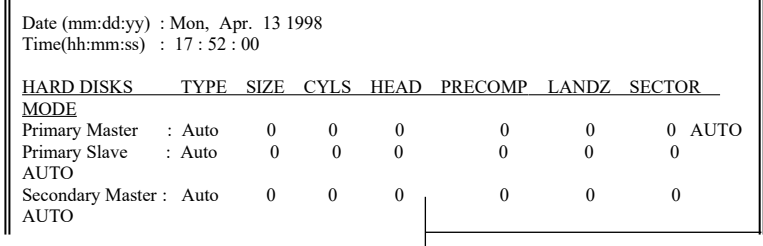

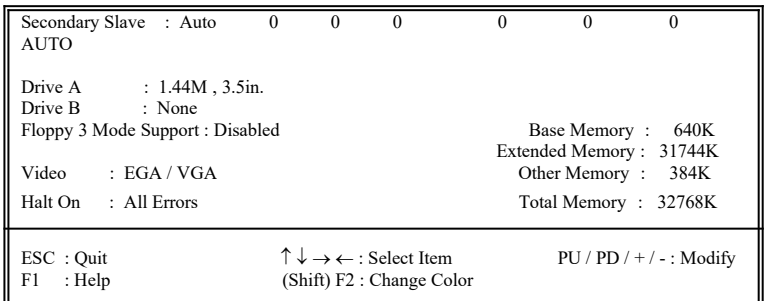

#### **3.2.1** 日期 **( Date )**

设定系统日期, 格式为 "月、日、公元年". "月"为 1-12 月, "日" 为1-31 (视当月份而定), "公元年"则由 1994-2079年, "星 期"栏,基本输出入系统将会自行换算.

#### **3.2.2** 时间 **( Time )**

设定系统时间,格式为 "时、分、秒 ". 设定采用24小时制, 例如您输 入下午 2:34 则以 "14:34:00"表示 .

#### **3.2.3** 硬盘设定 **( Hard Disks Setting )**

基本输出入系统支持PIO 及 PCI Bus Master 双信道IDE连接端口. 每 一信道均可安装一个 主硬盘设备及一个次硬盘设备. 您可使用 < PageUp>或 <PageDown> 键更改硬盘设备规格. 若您指定的硬盘 规格不对, 则可能造成系统不开机 或当机 .

若您的硬盘规格在所有内建规格中未列出,则您可选择 "USER"选 项自行设定硬盘规式. 我们建议您选择 "AUTO"选项让系统自行侦测 所有的参数. 基本输出入系统将自动侦测出硬盘规格及光盘型式的 控制接口.

如果您使用的硬盘是 SCSI 控制接口时, 则硬盘规格请选择" None ".

#### **3.2.4** 软盘设定 **( Floppy Drives A&B Setting )**

选择的软盘机 型式,可选择的软盘格式有下列五种: 360KB  $(5.25)$ , 720KB $(3.5)$ , 1.2MB $(5.25)$ , 1.44MB $(3.5)$ , 2.88MB(3.5").

#### **3.2.5**支持**Floppy 3** 模式 **( Floppy 3 Mode Support )**

如果您用的是日本标准软盘机1.2MB, 3.5英吋的机型,可开启此选项.

#### **3.2.6** 显示卡设定 **( Video Display Adapter Setting )**

请依照您系统所使用之显示卡设定. 可选择 EGA/VGA、MONO、 CGA40 及 CGA80.

#### **3.2.7** 暂停设定 **( Halt On )**

当系统在做自我测试遇到错误时, 系统会停止运作.

# **3.3 BIOS** 特殊功能设定 **( BIOS Features Setup )**

此项子画面 ( **Figure 3-3** ) 设定包括所有的 AWARD 指定加强功能, 正确 的设定值可增进系统的开机 效率. 在此项中您将可设定系统的速度. 开机 顺序、键盘功能、及密码使用设定. 在设定中您若需要更详细说明, 可按 < F1> 键来查询. 若要回到未更改前的设定值时请按 <F5> 键. 如果要加 载 BIOS 或 SETUP 默认值, 则请按 <F6> 或 <F7> 键.

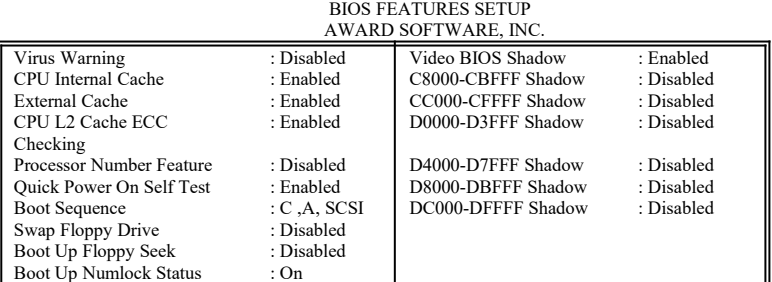

#### **Figure 3-3**. BIOS 特殊功能设定画面

ROM PCI / ISA BIOS (XXXXXXXX)

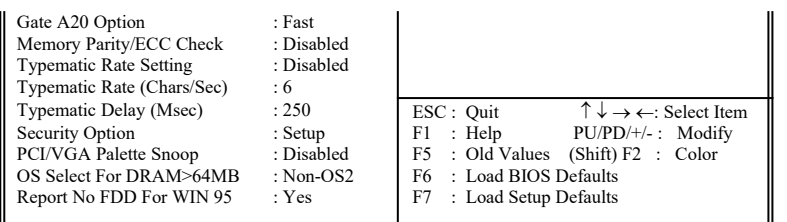

#### **3.3.1** 病毒警告 **( Virus Warning )**

当您激活 ( Eenabled ) 此一选项后, 系统将去监视硬盘开机区和分割 区是否被更改, 若发现有任何写入动作, 峻统将停止运作并且在屏幕 中央出现警告讯息. 如果您需要安装新的操作系统时, 建议您选择 "关闭 ( Disabled )".

#### **3.3.2** 中央处理器内部快取**/** 外部快取 **( CPU Internal/External Cache )**

设定中央处理器内部高速缓存 ( L1 ) Cache及外部高速缓存 ( L2 ) Cache是否使用. 建议选择 "激活 ( Enabled )", 可提升内存处理速度 及增快系统效率.

#### **3.3.3 CPU L2 Cache ECC Checking**

这个项目可让您设定是否启用 L2 Cache ECC Checking .

#### **3.3.4 CPU**序号开关

当您使用的是奔腾三代(Pentium III)CPU时,这个选项便会出现。 因为每个奔腾三代(Pentium III) CPU 都内含一个特有的序号, 能 够侦测到讯息是由哪一台计算机发出的,也能在您上网时透过这个 序号侦测到您在网络上的所有活动。这个项目让您能设定开启或关 闭这个功能.

#### **3.3.5** 快速开机 自我测试 **( Quick Power On Self Test )**

当激活系统时基本输出入系统 ( BIOS ) 会进行系统开机 自我测试 ( POST ), 当选择" 激活 ( Enabled )", 基本输出入系统将会缩减一 些测试程序, 加快开机动作.

#### **3.3.6** 开机顺序 **( Boot Sequence )**

招定由那一部磁盘驱动器 先做开机 动作, 可选定由 A, C, D, E, F, CD-ROM, SCSI , LS120/ZIP 等磁盘开机.

#### **3.3.7** 交换软盘机代号 **( Swap Floppy Drive )**

若"开启 ( Enabled )"此选项, 则软盘机 A 会被视为软盘机 B, 而软 盘机 B 则被视为软盘机 A .

#### **3.3.8** 激活时寻找磁盘驱动器 **( Boot Up Floppy Seek )**

当系统激活时会自动搜寻磁盘驱动器 是否正确安装及运作.

#### **3.3.9** 激活数字键状态 **( Boot Up Numlock Status )**

设定系统激活时右方数字键组为编辑键或数字键功能.

#### **3.3.10 A20**逻辑闸选项

这个选项用于操作A20逻辑闸。A20逻辑闸用于在超过1MB内存的情 况下进行寻址作业。在初期的时候,这个逻辑闸对应到键盘的控制 脚位 (Normal);现在键盘仍有提供这个功能,而且更为普遍且快速 地让系统芯片组侦测到A20逻辑闸功能.

#### **3.3.11** 内存的同位检查 **( Memory Parity/ECC Check)**

当使用有同位检查的内存时,可以选择是否检查此 bit.

### **3.3.12** 键盘键入速度设定 **( Typematic Rate Setting )**

选择 "激活(Enabled)"选项, 可设定键盘按键时的速度及键盘键入 延迟功能.

#### **3.3.13** 键盘键入速度 **( Typematic Rate )**

此选项可设定按下键盘按键时, 每秒所输入重复字符.

#### **3.3.14** 键盘键入延迟 **( Typematic Delay )**

选择 " 激活(Enabled)" 选项, 可设定输入字键间的延迟重复时间, 可设定值有 "250", "500", "750", "1000"等.

#### **3.3.15** 密码设定 **( Security Option )**

您可以选择在系统开启时或进入CMOS 设定程序前询问使用者密码. 您可在 CMOS 设定主画面下选 "Supervisor Password" 及 "User Password" 项目去设定且激活管理者与使用者密码.

#### **3.3.16 PCI/VGA**颜色调合 **( PCI/VGA Palette Snoop )**

解决窗口下有些非标准 VGA 图形加速卡或 MPEG 影像解压缩卡与 PCI 显示卡而产生的不正常颜色.

#### **3.3.17 OS** 内存使用选择 **( OS Select for DRAM** > **64MB )**

当您使用OS/2 操作系统而且安装的内存大于 64MB 时, 您需要选 择" 激活 ( Enabled )" 选项.

#### **3.3.18 Report No FDD For WIN95**

当 STANDARD CMOS SETUP 中的 FDD 设为 None 时,此项目可以 设为 No, 释放出 IRQ 6 给System 用.

#### **3.3.19** 影像**BIOS**映像 **( Video BIOS Shadow )**

设定后会将显示卡上的只读存储器 ( ROM ) 资料拷贝至相对应的地 址的内存上执行, 以增进系统显示执行效率.

#### **3.3.20 C8000-CBFFF** 到 **DC000-DFFFF** 映像

若上述内存区设定为"激活 ( Enabled )", 则适配卡上的只读存储器 会被拷贝到相对应的地址的内存上执行, 以增快系统效率.

# **3.4** 芯片组特殊功能设定 **( Chipset Features Setup )**

此项设定是针对主机 板上的芯片组做功能设定. 芯片组是负责管理总线速 度和存取系统内存, 及连接 PCI 与 ISA 总线之间的传输, 所以针对其做最 佳化的设定, 才能达到系统最佳的状态.

> ROM PCI / ISA BIOS (XXXXXXXX) CHIPSET FEATURES SETUP

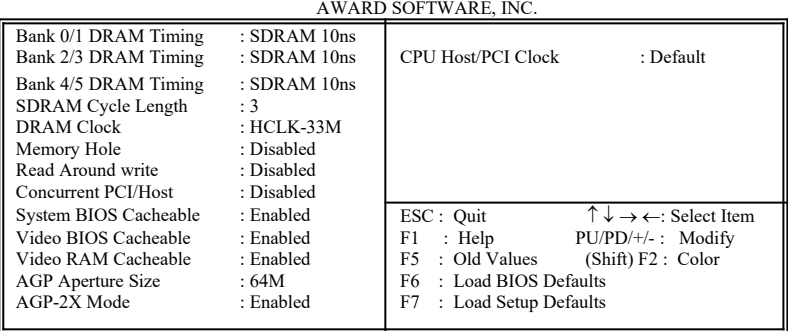

**Figure 3.4** 芯片组特殊功能设定画面

#### **3.4.1 Bank 0/1, 2/3, 4/5 DRAM** 时序**( Timing )**

此选项可以调整DRAM 时序快慢.

#### **3.4.2** 同步动态内存延迟时间 **( SDRAM Cycle Length )**

此选项可以调整同步动态内存延迟的时间.

#### **3.4.3 DRAM CLK**

此选项可以调整系统内存的时序.如果系统安装 EDO 扩充式资料输 出内存, 您必须将DRAM CLK 设为 66MHz. 请依据您的Host (CPU) Clock 及 DRAM Clock 来设定此项目. 例如您的CPU Clock 是 100MHz 的外频, DRAM 是PC66 (66MHz Clock)的规格, 您就必须将 此项目设为HCLK-33M, 将 DRAM Clock设为66MHz.

#### **3.4.4** 内存保留区 **( Memory Hole )**

此选项可保留系统内存区域给指定的ISA卡使用, 以避免内存相冲. 芯片组可从此区域接放直接由 ISA bus 传输过来的资料和译码.通 常, 此区域是保留给 I/O 卡对映使用.

#### **3.4.5 Read Around write**

DRAM 最佳化功能,增加系统的读取速度.

#### **3.4.6 Concurrent PCI/Host ( PCI** 同步传输 **)**

此选项可以开启或关闭PCI 同步传输功能.

#### **3.4.7** 系统 **BIOS** 高速缓存 **( System BIOS Cacheable )**

此功能可使系统 BIOS 直接从高速缓存激活, 加速系统执行速度.

#### **3.4.8** 影像 **BIOS** 高速缓存 **( Video BIOS Cacheable )**

此功能可使影像 BIOS 直接从高速缓存激活. 加速影像执行速度.

#### **3.4.9** 影像 **RAM** 高速缓存 **( Video RAM Cacheable )**

这个选项可用来快取 Video RAM A000 与 B000 .

#### **3.4.10 AGP**资料传递区域的大小 **( AGP Aperture Size (MB) )**

这个项目用来决定 AGP 资料传递区域的大小.

#### **3.4.11 AGP-2X Mode**

若使用的 AGP 卡有提供 2X 模式, 可设为 Enabled.

#### **3.4.12** 中央处理器外部频率 **( CPU Host/PCI Clock )**

若 CPU 是 66MHz FSB, 可以选择设为Default, 66, 75或是 83Mhz. 若 CPU 是 100MHz FSB, 可 以 选 择 设 为 Default, 100, 103, 112 或 124MHz. 若 CPU 是 133MHz FSB, 可以选择设为Default,124, 133, 140 或是 150MHz.

注意事项:

若您设 103, 112, 或 124MHz 为外部频率 , 您必须使用 8ns 或更快速 的 DIMM

若您设 133 或 140MHz 为外部频率 , 您必须使用 7ns 或更快速的 DIMM .

若您设 150MHz 为外部频率 , 您必须使用 6ns 或更快速的 DIMM .

超频选项 75, 83, 103, 112, 124, 140 和 150MHz 是超过规格的调整方 法 , 我们并不鼓励您这么做.

# **3.5** 系统省电管理功能设定 **( Power Management Setup )**

当系统在待机 状态下, 透过电源管理设定可以减低系统耗电量.

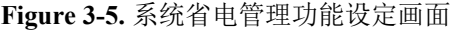

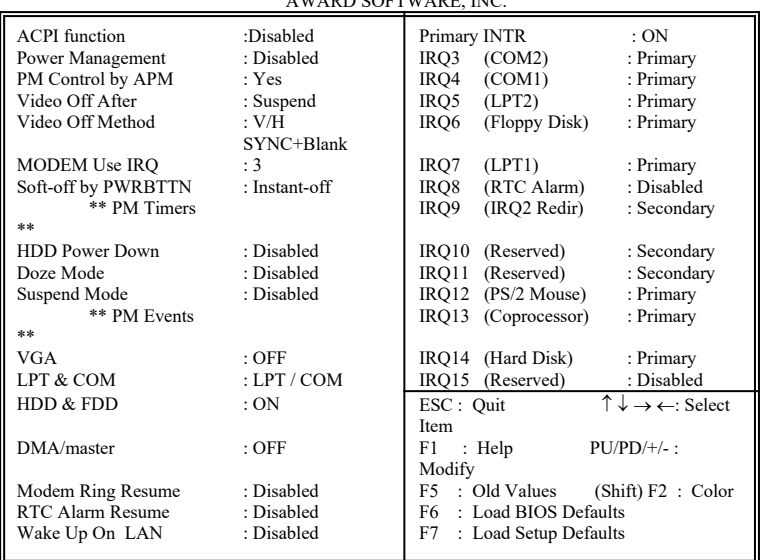

#### **Figure 3-5.** POWER MANAGEMENT SETUP SCREEN ROM PCI / ISA BIOS (XXXXXXXX) POWER MANAGEMENT SETUP AWARD SOFTWARE, INC.

#### **3.5.1** 智能型电源管理接口功能 **(ACPI Function)**

此选项可让您控制智能型电源管理接口功能.

#### **3.5.2** 系统省电管理 **( Power Management )**

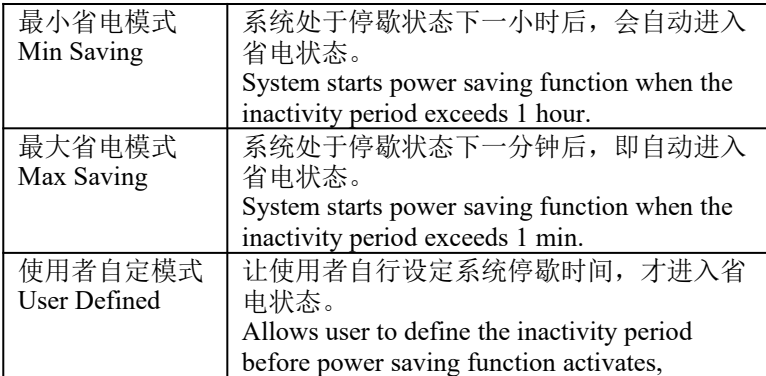

#### **3.5.3** 利用**APM**控制电源管理 **( PM Control by APM )**

选择是否以 APM 模式设定电源管理, 此项需搭配软件设定.

#### **3.5.4** 关闭显像 **( Video Off After )**

选择当省电模式进入至 Doze, Standby 或 Suspend 模式时才关闭显 示画面或是不关闭 ( NA ). 默认值是 " Suspend " .

#### **3.5.5** 影像关闭方式 **( Video Off Method )**

V/H SYNC+Blank:自动关闭水平和垂直扫描及画面显示. Blank Screen(空白画面):仅关闭显示画面.

DPMS(显示卡电源管理):以 BIOS 设定值控制显示卡. ( 此显示 卡需支持 DMPS 规格 ).

V/H SYNC+Blank为默认值.

#### **3.5.6 MODEM Use IRQ**

若系统有安装调制解调器可由 BIOS 分配 IRQ 给调制解调器.

#### **3.5.7** 关机 模式选择 **( Soft-off by PWR-BTTN )**

可设定立即关机 ( Instant-off )或延迟关机 ( Delay 4 Sec. ), 当设定 为延迟关机 时, 需按住按钮开关4秒钟以上才会关机, 若少于4秒钟则 系统会进入省电模式.

#### **3.5.8** 硬盘省电模式 **( HDD Power Down )**

决定系统在停歇态时, 硬盘机进入省电状态的时间.

#### **3.5.9** 睡眠模式 **( Doze Mode )**

决定系统在停歇状态时, 中央处理器 ( CPU ) 进入降低工作频率的时 间, 即进入第一段的省电功能.

#### **3.5.10** 中止模式 **( Suspend Mode )**

决定系统在停歇状态时, 所有驱动器皆进入省电状态的时间, 即进入 完全的省电功能.

#### **3.5.11 VGA (** 显示卡的省电苏醒监控 **)**

此选项可以开启或关闭显示卡的省电苏醒监控.

#### **3.5.12 LPT & COM (** 并列埠和串行埠的省电苏醒监控 **)**

此选项可以开启或关闭并列埠和串行埠的省电苏醒监控.

#### **3.5.13 HDD & FDD (** 硬盘和软盘的省电苏醒监控 **)**

此选项可以开启或关闭硬盘和软盘的省电苏醒监控.

#### **3.5.14 DMA / master ( DMA** 控制器的省电苏醒监控 **)**

此选项可以开启或关闭DMA 控制器的省电苏醒监控.

#### **3.5.15** 调制解调器遥控开机 **( MODEM Ring Resume )**

可设定是否使用外接调制解调器遥控开机功能. 当您开启此功能时 在跳出 BIOS 设定画面, 必需让主机板再进入 DOS 或 Windows 95/98等操作系统后才能关机 , 这样此功能才算设定完成.

#### **3.5.16** 定时开机 **( RTC Alarm Resume )**

可设定是否使用系统设定时间开机功能.

#### **3.5.17** 日期、时间闹钟设定 **( Date Alarm, Time Alarm )**

此项为设定定时开机之日期与时间.

#### **3.5.18** 网络唤醒系统功能 **( Wake up on LAN )**

当系统有安装网络卡时,此功能可让使用者透过网络传来的讯号开 启处于关机状态的系统。运用这个功能,使用者可以在离峰时间利 用远程传输上传或下载资料. **详见2.4.4节.** 

#### **3.5.19 Primary INTR**

当设为Enabled (默认值) 时, 任何主要( Primary )中断要求都会将系统 从省电状态中唤醒.

# **3.6 PNP/PCI** 组态设定

#### **Figure 3.6** PNP/PCI 组态设定

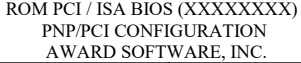

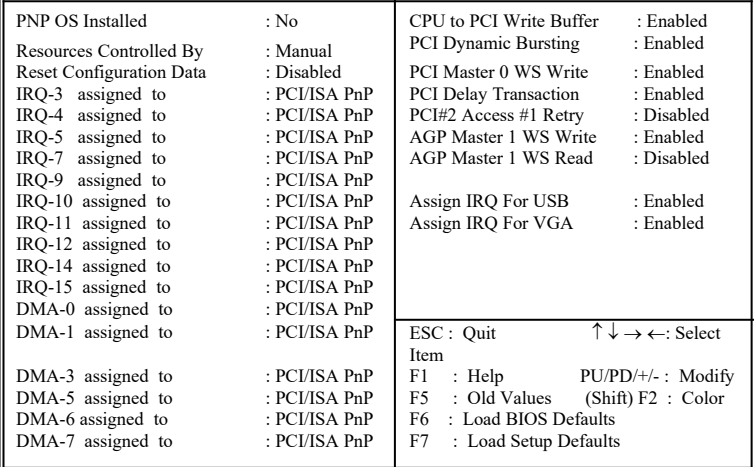

#### **3.6.1** 随插即用操作系统软件安装 **( PNP OS Installed )**

当操作系统具有 PNP 功能时, 可设为 YES, BIOS 就会设定随插即 用的功能来激活设备, 如 VGA、IDE、或 SCSI 卡. 如果您的操作系统 没有 PNP 功能, 或是要避免中断被重新安排 , 请设为No.

#### **3.6.2** 控制调整方式 **( Resources Controlled By )**

默认值为" Auto " .当系统开机 后基本输出入系统会自动侦测及设定 所有与随插即用 ( Plug & Play ) 兼容的外围, 以准备给系统运用. 若 您将这一字段设为 " 手动 ( Manual ) " 时, 则下方会出现所有可供调 的中断要求 (IRQ). 此项目请选用 "自动 ( Auto )", 来达成系统 随插即用 ( Plug & Play )的功能.

#### **3.6.3**重新设定系统架构 **( Reset Configuration Data )**

此选项可重新设定系统架构.

#### **3.6.4 IRQ-xx** 设定

如果您的 ISA 卡没有支持 PnP 功能且须要特殊 IRQ 支持此项功能 的话, 请选择 IRQ-x assigned to " Legacy ISA ". 此项设定将知会系统 预留一个特定位置, 安装传统的 ISA 卡.

#### **3.6.5 DMA-x** 设定

如果您的 ISA 卡没有支持 PnP 功能, 就必须指定 DMA 管道支持此 项功能. 这些选项可让您依序指定 DMA信道给 "Legacy ISA" 卡使 用.

#### **3.6.6 CPU to PCI Write Buffer**

当设为 Enabled, 可以在没有中断中央处理器的情况下写资料到 PCI bus.

#### **3.6.7 PCI Dynamic Bursting**

当设为 Enabled, 在 PCI bus 中的数据传输可以使用高效率的 PCI bust protocol.

#### **3.6.8 PCI Master 0 WS Write**

当设为 Enabled, 是以 0 wait states 写入 PCI bus 中.

#### **3.6.9 PCI # 2 Access # 1 Retry**

此选项可设为 Enabled/ Disabled PCI # 2 Access # 1 Retry.

#### **3.6.10** 分配 **IRQ** 给 **USB** 设备 **( Assign IRQ For USB )**

默认值为 Enabled. 当您的IRQ不足给现有的设备而您又没有接任何 的USB设备在主机板上时, 您可以选择disable此选项,释放出原被 USB所占用的IRQ给其它的设备用. 当您disable此选项时,在 Windows 95/98的系统\装置管理员 USB的设备下会出现惊叹号这是正常的现 像.

#### **3.6.11** 分配 **IRQ** 给 **VGA ( Assign IRQ For VGA )**

当Enabled时,系统可以分配 IRQ 给 VGA.

# **3.7** 外围整合设定 **( Integrated Peripherals )**

藉由此项设定, 您可控制主机 板上的输入/ 输出功能 .

#### **Figure 3-7** 外围整合设定

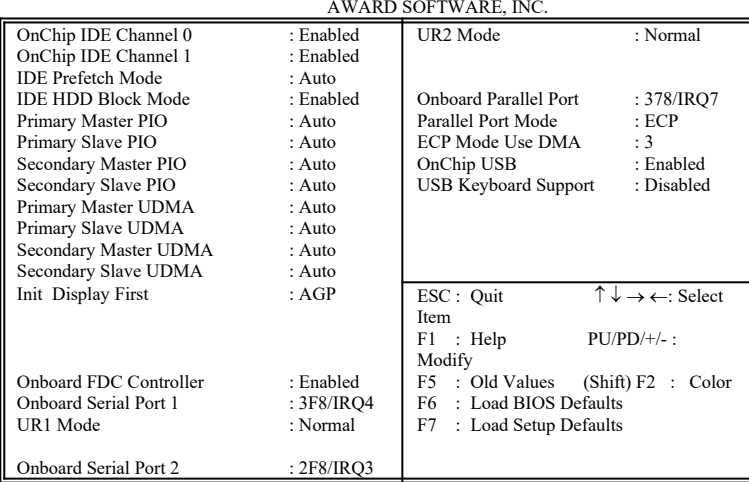

#### ROM PCI / ISA BIOS (XXXXXXXX) INTEGRATED PERIPHERALS

### **3.7.1** 芯片上主要**/**次要的**PCI IDE ( OnChip IDE Channel 0/1 )**

此设定允许您"开启(Enabled)"或 "关闭(Disabled)"主机 板上的 IDE 控制功能. 若您要使用高效率的外接IDE 控制卡时, 您必须要 将 此一功能 "关闭(Disabled)" .

#### **3.7.2 IDE Prefetch Mode**

此选项可以开启或关闭 IDE Prefetch Mode.

#### **3.7.3 IDE** 硬盘扇区模式 **( IDE HDD Block Mode )**

此项目可设定硬盘以多扇区方式传送资料, 并可消除每个磁盘的中 **断**处理时间

#### **3.7.4 IDE** 主要和第二的主**/** 次**PIO ( Primary & Secondary Master/Slave PIO )**

此项提供0到4五种模式供选择, 可搭配不同的硬盘设定. 当您设定"自 动 ( Auto )", 基本输出入系统 ( BIOS ) 将自动选择最佳的模式.

#### **3.7.5 IDE**主要和第二的主**/** 次**UDMA ( Primary & Secondary Master/Slave UDMA )**

当您设定 "自动(Auto)", 系统将自动检查硬盘是否支持 Ultra DMA 模式.

#### **3.7.6** 优先侦测显示卡**( Init Display First )**

此选项可设定系统于开机时优先侦测何种显示卡的存在.

#### **3.7.7** 内建软盘机 控制器 **( Onboard FDC Controller )**

选定是否使用主机 板上所提供的软盘机 控制接口.

#### **3.7.8** 内建串行埠 **1** 和 **2 ( Onboard Serial Port 1 & 2 )**

选定是否使用主机 板上所提供的串行埠1, 及设定其中断地址. 默认 值为"3F8/IRQ4" 及主机 板上所提供的串行埠2, 及设定其中断地址. 默认值为 " 2F8/IRQ3 ".

#### **3.7.9 UR1 & 2** 模式选择 **( UR1 & 2 Mode Select )**

此选项可以指定串行连接端口的模式。

#### **3.7.10** 内建并列埠 **( Onboard Parallel Port )**

此选项可以控制内建并行端口的地址与中断.

#### **3.7.11** 并列端口模式 **( Parallel Port Mode )**

此项目可让您指定并列端口以何种操作模式来传输资料. 选择模式 可以是 SPP, EPP1.7, EPP1.9, ECPEPP1.7 和 ECPEPP1.9.

#### **3.7.12 ECP Mode Use DMA**

此选项可让您指定 ECP, ECPEPP1.7 或 ECPEPP1.9 模式的并列端口 所使用的 DMA.

#### **3.7.13 OnChip USB**

此选项可开启或关闭芯片中的通用串行总线连接端口( USB ) 控制 器.

#### **3.7.14 USB**键盘驱动支持 **( USB Keyboard Support )**

此选项可设定或取消USB键盘的驱动程序, 设定时 OnChip USB 也必 须是开启的状态.

# **3.8** 加载系统内定值 **( Load BIOS Defaults )**

此选项可从系统中加载内定值. 一般使用者可利用此选项加载基本默认值.

# **3.9** 加载系统设定值 **( Load Setup Defaults )**

此选项可从系统中加载系统设定值. 一般使用者可利用此选项加载系统设 定值.

# **3.10** 管理者**/**使用者密码 **( Supervisor/User Password )**

密码设定可避免他人未经授权, 而擅自使用您的计算机. 如果设定好密码, 系统会在每次开机或进入 BIOS公用程序时, 出现一个提示符号, 要求您输 入正确的密码.

设定密码:

- 1. 在提示符号下, 键入最多8个字符的密码, 您所键入的字符在屏 幕上只会出现星号.
- 2. 键入密码后, 请按 ENTER 键.
- 3. 接着又会出现提示符号, 请再键入一次密码, 以确认密码的正 确性. 按 ENTER 键, 即会直接回到主画面.

如果要取消己设定的密码, 请在出现输入密码的提示符号后, 直接 按ENTER 键, 画面上就会出现一个讯息告诉您密码已被取消.

# **3.11 IDE HDD Auto Detection**

如果您的系统安装有 IDE 硬盘, 您可以使用这功能侦测出它的参考数, 这 些参考数值将会自动的戴入"Standard CMOS Setup "

# **3.12 Exit CMOS Setup Utility**

按下<F10> 键可储存设定并离开, 按 <ESC> 键将离开并不会储存设 定。无论是否储存或不储存, 设定画面都会提醒使用者确认, 而后系统将离 开并从新激活.

# 第四章、驱动程序的安装**(Driver Installation)**

# **4.1 IDE & AGP** 驱动程序

请参考光盘片中**\VIA\4IN1DRV**目录下的 **readme.txt** 档案,并依照安装步 骤设定AGP 和 IDE 的驱动程序.

# **4.2** 安装音效端口的驱动程序

(音效功能是选购配备,如果您的主机板附有音效功能,您可以依照下列步骤 安装音效驱动程序)

#### **4.2.1 Windows 95** 的安装方法

- 1.激活 Windows 95 OSR2.1 或较新版本 ( 如果您的 Windows 95 是较旧版本, 请先 执行 usbsupp.exe 程序将 Windows 更新为较新版本. 此程序可以从微软公司获得. http://www.microsoft.com )
- 2.打开 " 我的计算机", 然后选择" 控制台 " 图标.
- 3. 选择"系统"图标, 然后选择"装置管理员".
- 4. 从"**?**其它的装置" 项目中选择 " **? PCI Multimedia Audio Device** " , 按 "移除**(E)**"键移除之.
- 5. 以鼠标左键在"加入新的硬件 " 图标上按两下, 然后按 " 下一步"键.
- 6. 在新增硬件精灵的画面里, 点选" 否**(N)** ", 然后按 " 下一步"键.
- 7. 从硬件类型表中, 点选 " 音效**,** 影像及游戏控制卡 ", 再按 " 下一步"键.
- 8. 请按 "从磁盘安装**(H)…**" 按键, 准备由光驱中读取资料.
- 9. 请键入 " **D:\ALS\ALS4000\9531DOS\WIN95** ", 再按 " 确定" 按键. 注: D: 表示安装Drivers & Utilities光盘片所在的光驱代号.
- 10. 系统将侦测到 " **ALS4000 PCI Audio Device** ". 按 " 确定" 按键, 再按 " 下一步"按键, 系统会自动复制所需的档案.
- 11. 按 "完成 " 按键并请您重新激活系统以执行新的设定.

#### **4.2.2 Windows 98**的安装方法

- 1.激活 Windows 98
- 2.开启 " 我的计算机 " 然后选 " 控制台 ".
- 3. 选择"系统"图标,再按"装置管理员"设定页,
- 4.从 " **?**其它装置 " 清单中, 选取" **?PCI Multimedia Audio Device** "选项, 再按 " 移除 " 按键, 将其移除.
- 5. 选择 "加入新的硬件 "图标, 然后按两次 " 下一步 " 按键.
- 6.新增硬件精灵将侦测到 " **PCI Multimedia Audio Device** " , 你必须指定 驱动程序的路径.
- 7.请将 " **Drivers & Utilities** " 光盘片放入光驱中, 再按 " 下一步 " 按键.
- 8.请选 " 搜寻装置的最适用的驱动程序 " 然后按 "下一步 " 按键.
- 9.请选 " 指定的位置 ", 然后键入 " **D:\ALS\ALS4000\WIN98** ", 再按 两 次"下一步 " 按键. 注: D: 表示安装Drivers & Utilities光盘片所在的光驱代号.
- 10.按 " 完成 " 按键.
- 11.当插入磁盘的提示出现时, 请将 " **Windows 98** 光盘片" 放入光驱中, 再按 " 确定 " 按键.
- 12. Windows 发现并已安装音效装置, 然后按 " 下一步 " 按键.
- 13. 按 " 完成 " 按键.

#### **4.2.3 Windows NT 4.0** 的安装方法

- 1.激活 Windows NT 4.0
- 2. 开启" 我的计算机 " 然后选 " 控制台 ".
- 3. 选择 "多煤体 " 图标, 再选 "外围设备 " 设定页.
- 4. 若您的系统中已安装了其它声卡的驱动程序, 请使用 " 移除" 按键将其 移除, 再重新激活 Windows NT 4.0.
- 5. 请按 " 新增…" 按键
- 6. 请选择 " 未列出或已更新驱动程序 ", 再按 " 确定 " 按键, 屏幕出现对话 窗口 " 安装驱动程序 " , 将 " **Drivers & Utilities** " 光盘片放入光驱 中.
- 7. 键入 " **D:\ALS\ALS4000\WINNT** ", 再按" 确定 " 按键. 注: D: 表示安装Drivers & Utilities光盘片所在的光驱代号.
- 8. 现在 "**Avance Logic, Inc. ALS4000** " 会出现在 " 新增未列出或 已更新驱动程序 " 的窗口窗体上, 请按 " 确定" 按键继续.
- 9. 在安装过程中, 警告讯息会出现在屏幕上, 询问是否使用目前旧的" **midimap.cfg** " 驱动程序或安装新的驱动程序. 请选择 " 新增**(N)** ",重新 安装新的驱动程序, 否则音效程序安装会失败. 然后按 " **OK** " 按键.
- 10.当安装程序完成后, 请选择"立即重新开机**(R)** " 让新的驱动程序生效.

### **4.2.4** 其它操作系统下的安装方法

Windows ME, 2000, 3.11, Windows NT 3.51 和 DOS的安装方法请参考光 盘片中\**ALS\ALS4000** 目录下的 **readme.txt** 档案,并依照安装步骤设定音 效的驱动程序  $\overline{a}$